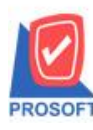

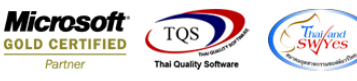

## **ระบบ Inventory Control**

 $\triangleright$  ฟอร์มใบเบิกสามารถ Design เพิ่มแสดง Column ใบจ่ายสินค้าออก(WH)ที่อ้างอิงมาได้

1.เข้าที่ระบบ Inventory Control > IC Data Entry > ใบเบิก

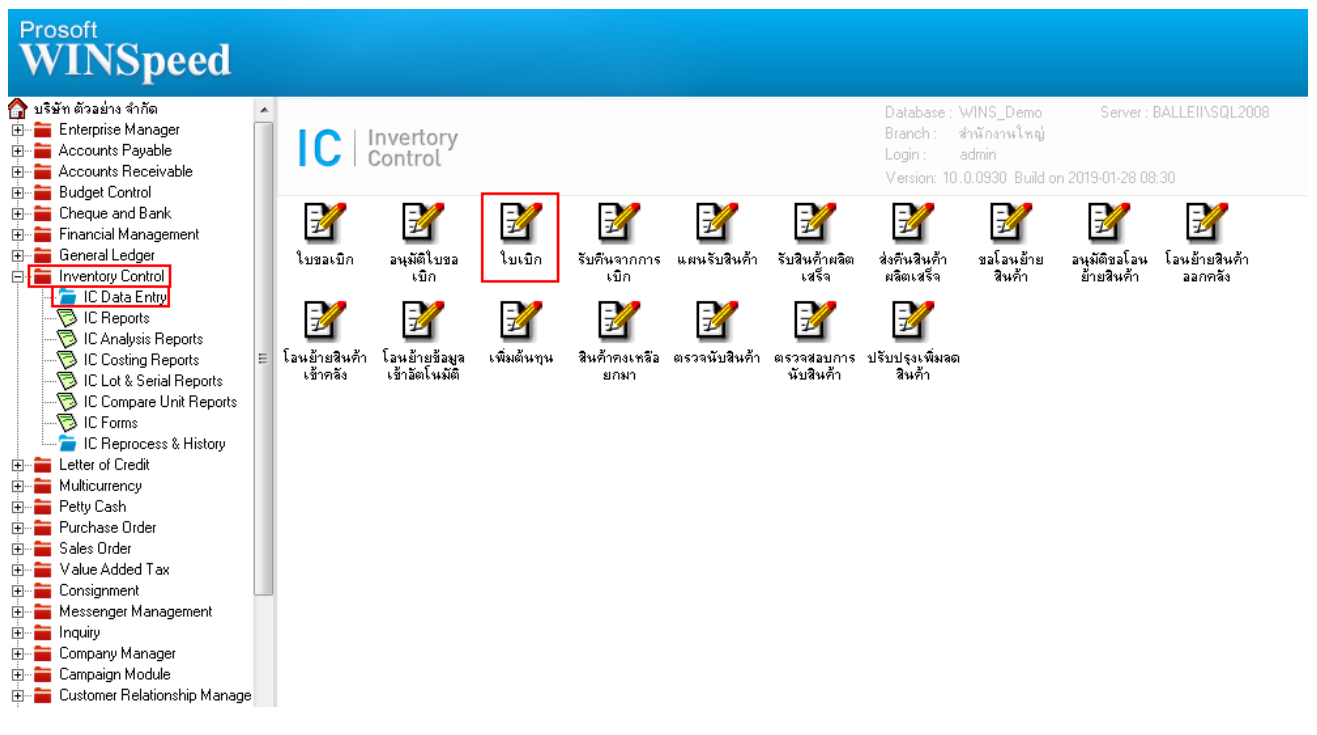

## 2.เรียกค้นหาข้อมูลหรือทำรายการใหม่จากนั้น ให้ Click > Print

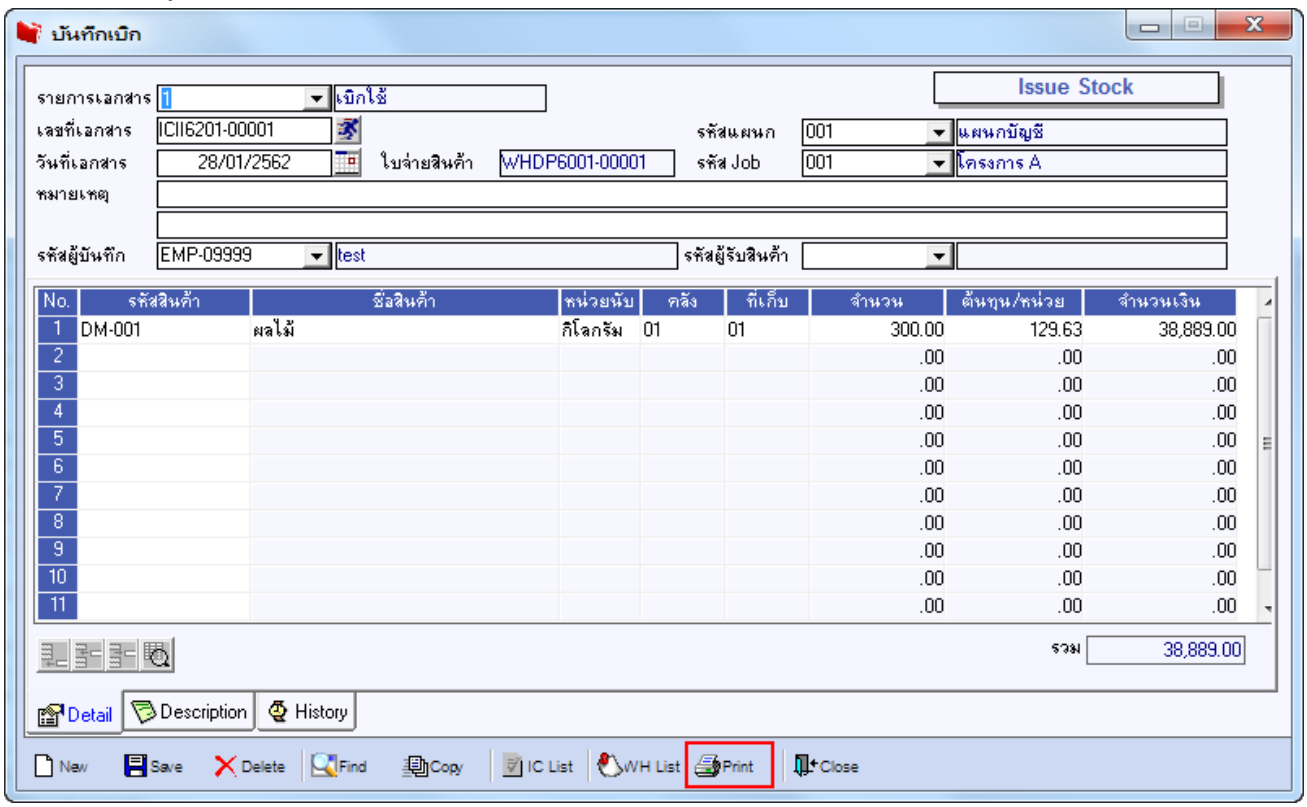

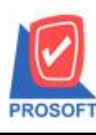

## **บริษัท โปรซอฟท์ คอมเทค จ ากัด**

**2571/1ซอฟท์แวร์รีสอร์ท ถนนรามค าแหงแขวงหัวหมากเขตบางกะปิ กรุงเทพฯ 10240 โทรศัพท์: 0-2739-5900 (อัตโนมัติ) โทรสาร: 0-2739-5910, 0-2739-5940 http://www.prosoft.co.th**

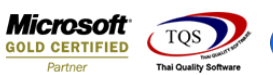

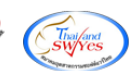

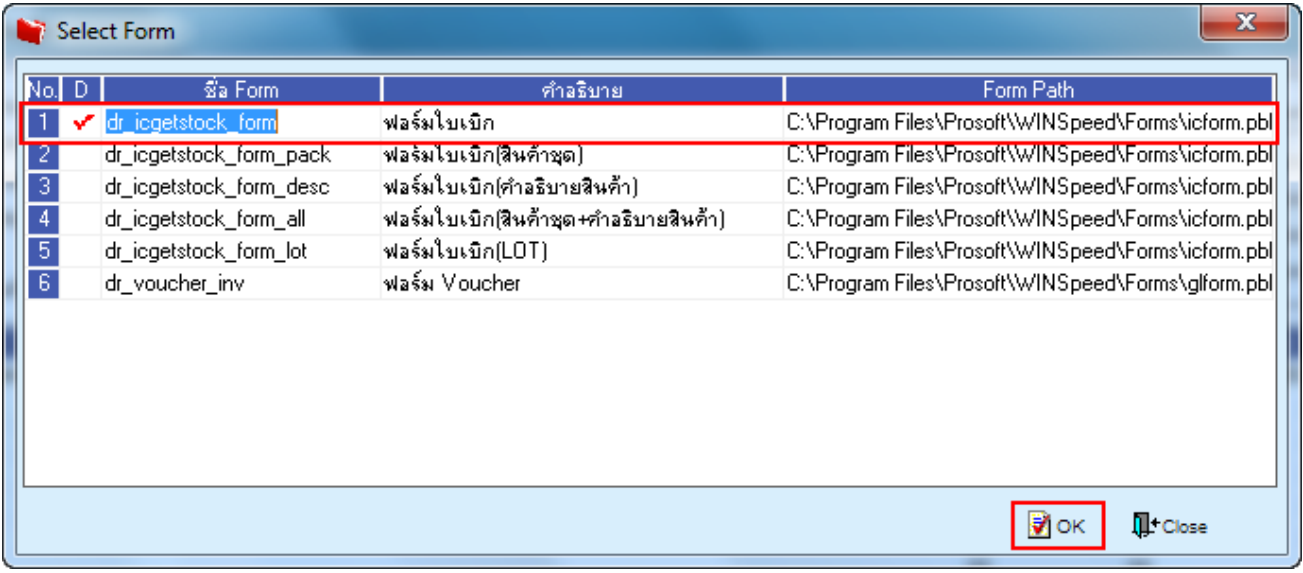

## 3.เลือก Design

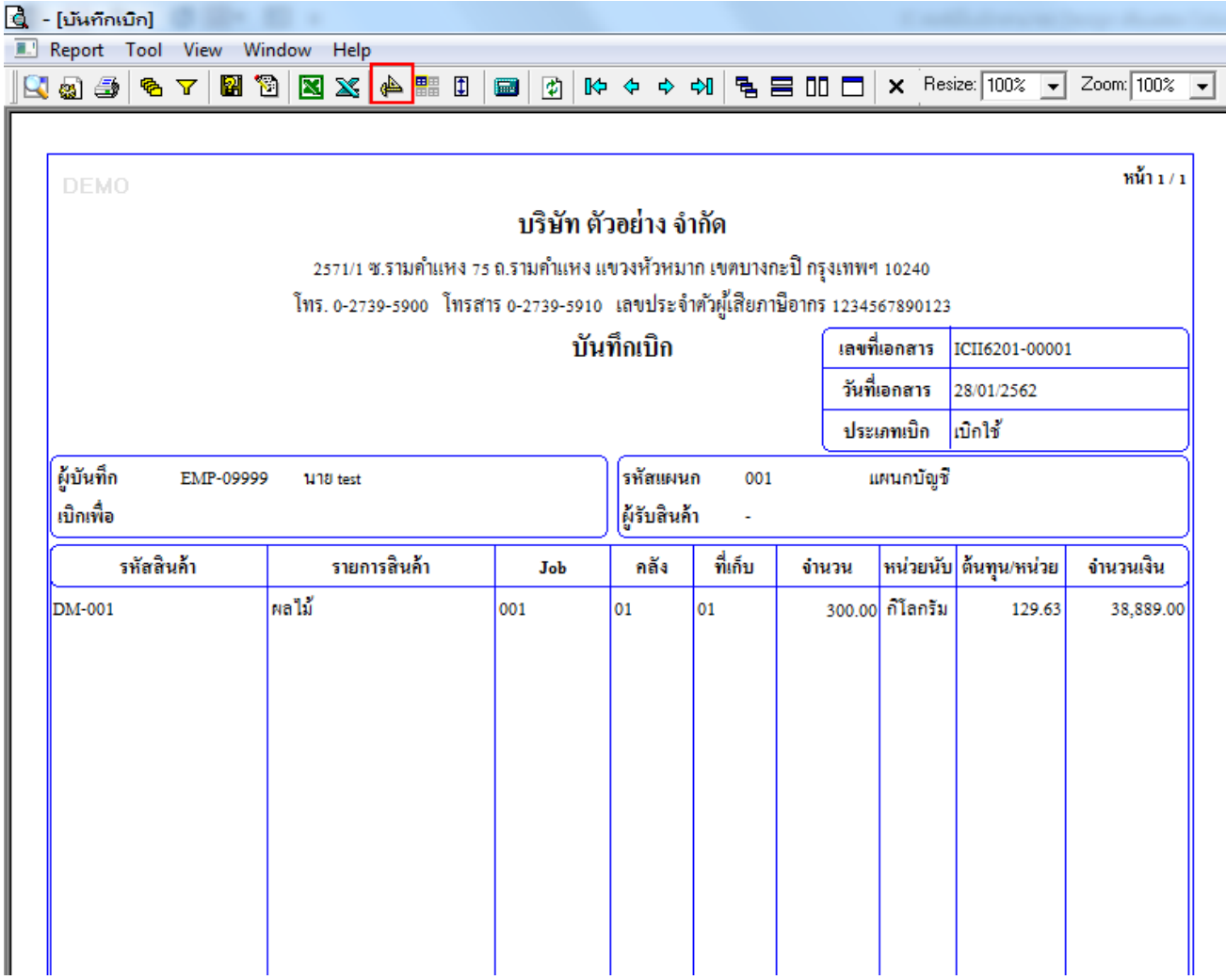

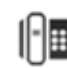

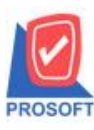

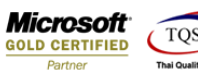

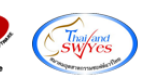

4.Click ขวา Add > Column

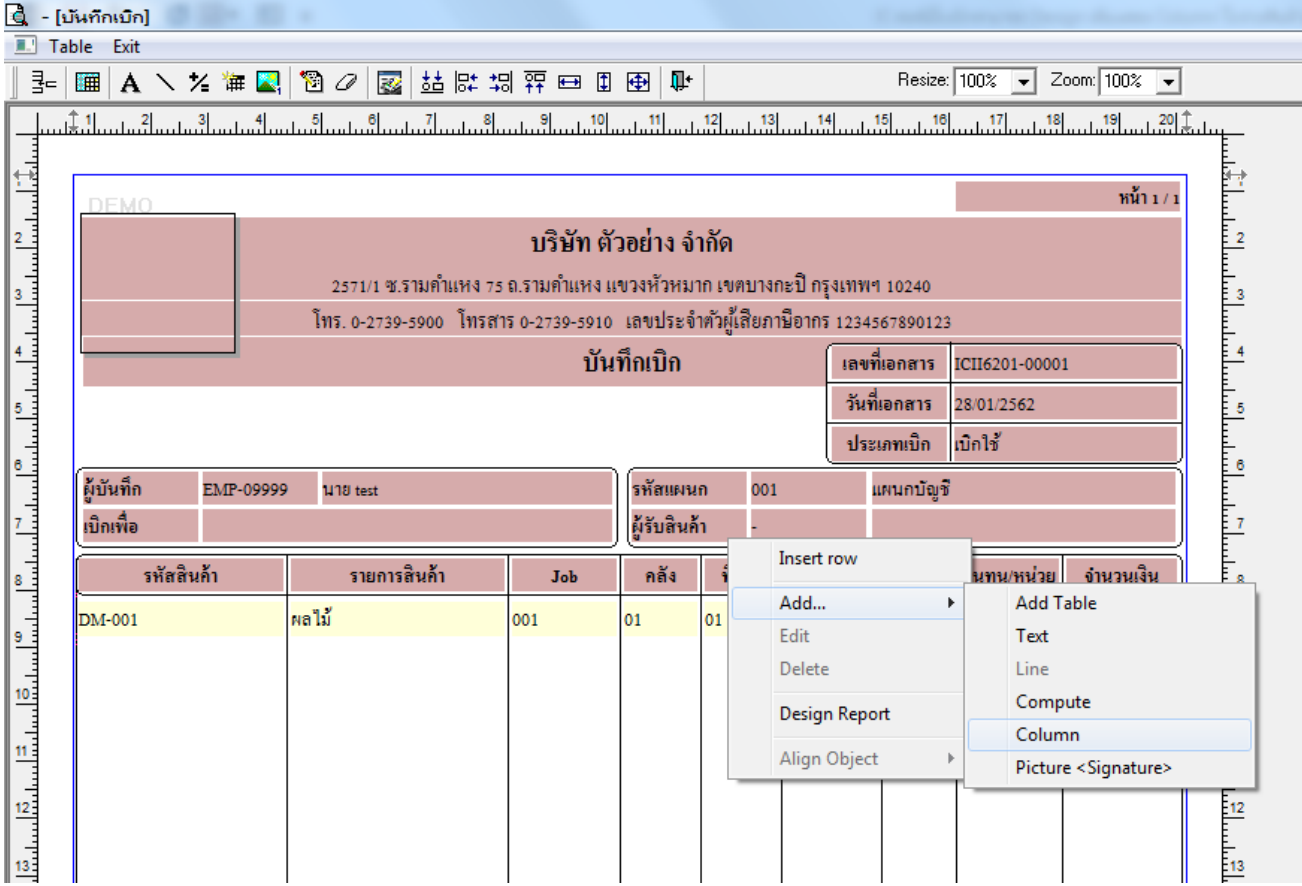

5.เลือก Column เป็น whdocuno : ! เพื่อเพิ่มแสดงใบจ่ายสินค้าออก(WH)ที่อ้างอิงมา จากนั้นทำการกำหนดในส่วนอื่นๆ เช่น รูปแบบ ขนาดตวัอกัษร ตามตอ้งการจากน้นั Click > OK

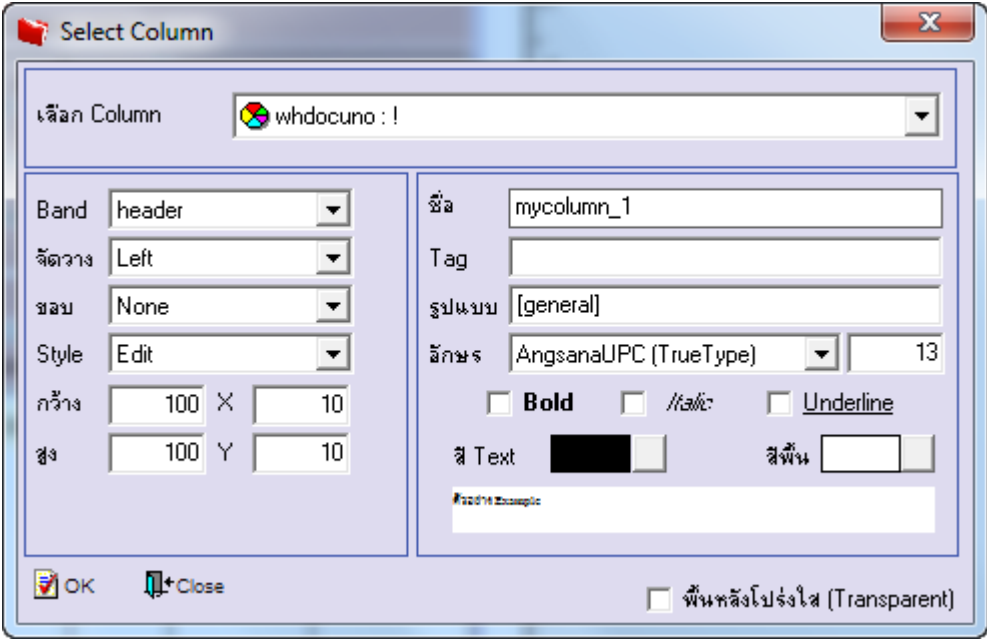

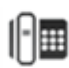

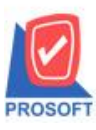

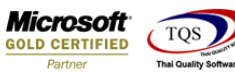

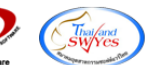

6.Click Exit เพื่อออกจากโหมด Design

7.เลือก Tool > Save As Report

8.เลือก Library ที่จัดเก็บและกำหนดชื่อ Report Name และ Click > OK เมื่อบันทึกแล้วทำการ Add Form ที่ Save เพื่อใช้งานต่อไป

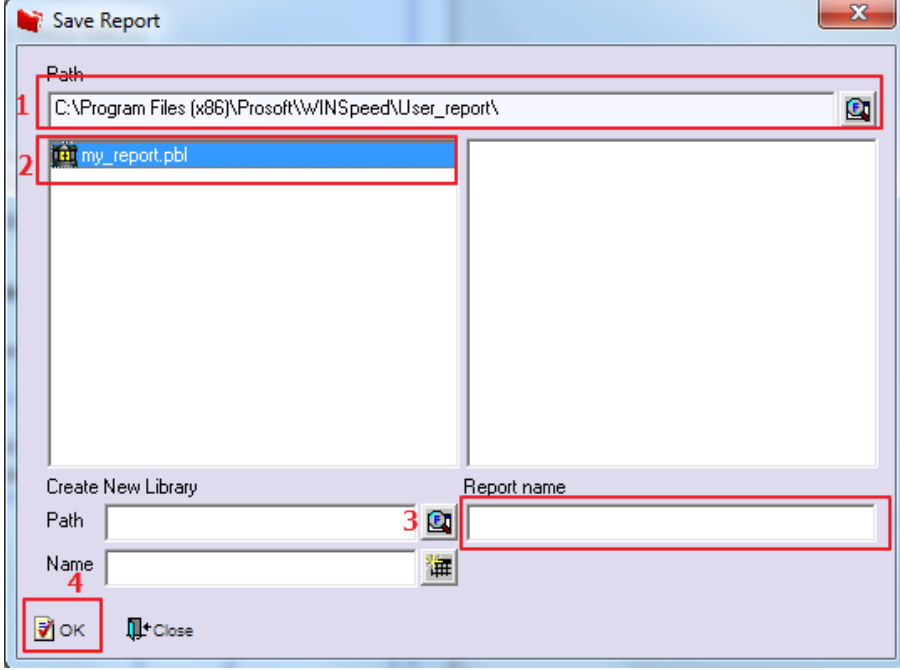

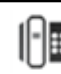